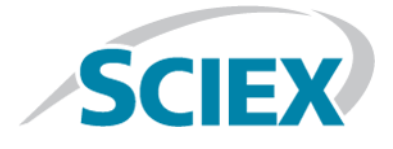

# **Cliquid® Software Language Pack**

**Release Notes**

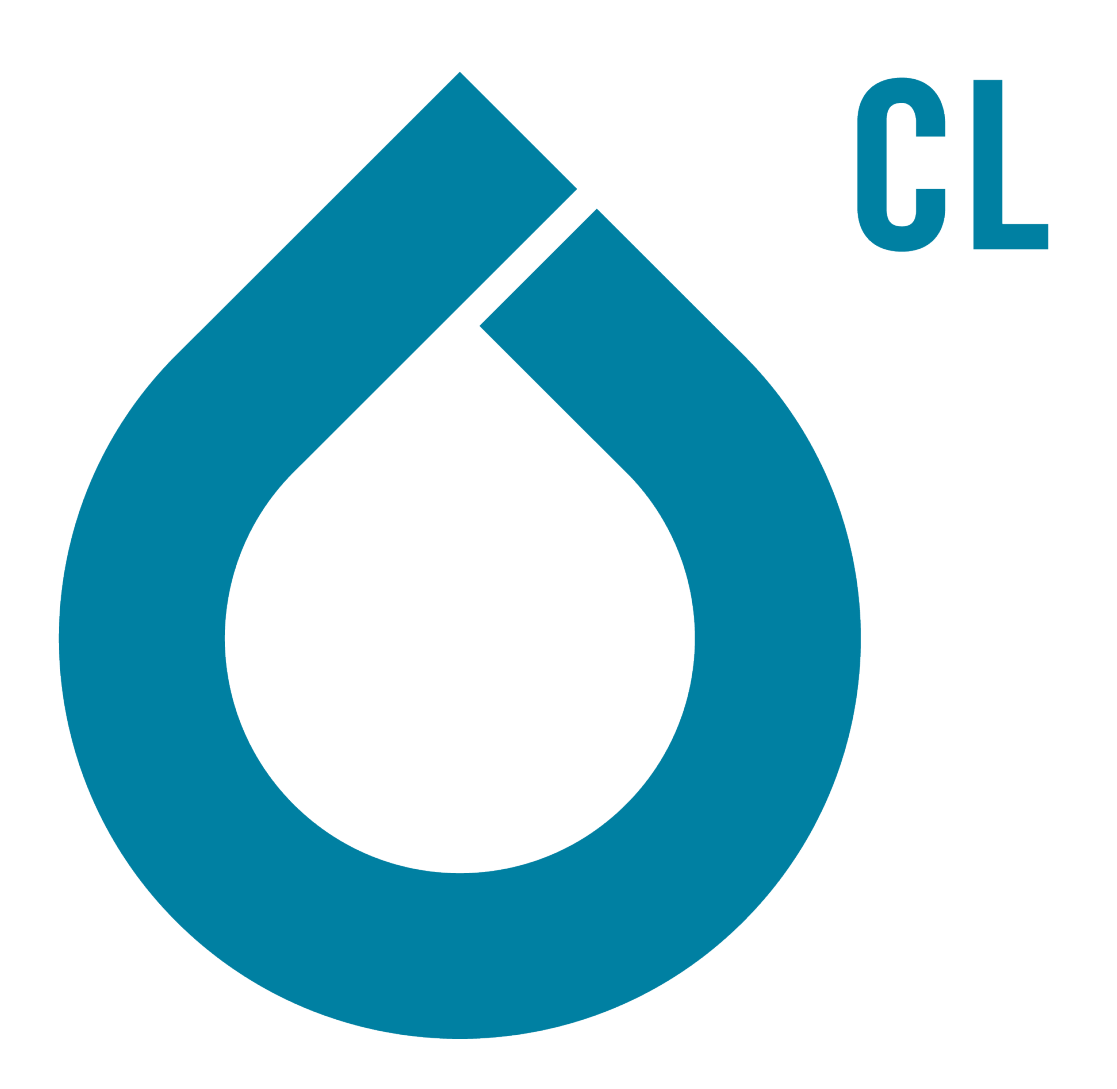

RUO-IDV-03-2038-B November 2018

This document is provided to customers who have purchased SCIEX equipment to use in the operation of such SCIEX equipment. This document is copyright protected and any reproduction of this document or any part of this document is strictly prohibited, except as SCIEX may authorize in writing.

Software that may be described in this document is furnished under a license agreement. It is against the law to copy, modify, or distribute the software on any medium, except as specifically allowed in the license agreement. Furthermore, the license agreement may prohibit the software from being disassembled, reverse engineered, or decompiled for any purpose. Warranties are as stated therein.

Portions of this document may make reference to other manufacturers and/or their products, which may contain parts whose names are registered as trademarks and/or function as trademarks of their respective owners. Any such use is intended only to designate those manufacturers' products as supplied by SCIEX for incorporation into its equipment and does not imply any right and/or license to use or permit others to use such manufacturers' and/or their product names as trademarks.

SCIEX warranties are limited to those express warranties provided at the time of sale or license of its products and are SCIEX's sole and exclusive representations, warranties, and obligations. SCIEX makes no other warranty of any kind whatsoever, expressed or implied, including without limitation, warranties of merchantability or fitness for a particular purpose, whether arising from a statute or otherwise in law or from a course of dealing or usage of trade, all of which are expressly disclaimed, and assumes no responsibility or contingent liability, including indirect or consequential damages, for any use by the purchaser or for any adverse circumstances arising therefrom.

**For research use only.** Not for use in diagnostic procedures.

AB Sciex is doing business as SCIEX.

The trademarks mentioned herein are the property of AB Sciex Pte. Ltd. or their respective owners.

AB SCIEX<sup>™</sup> is being used under license.

 $\circ$  2018 AB Sciex

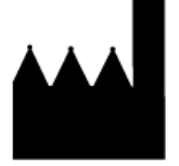

AB Sciex Pte. Ltd. Blk33, #04-06 Marsiling Industrial Estate Road 3 Woodlands Central Industrial Estate, Singapore 739256

## **Contents**

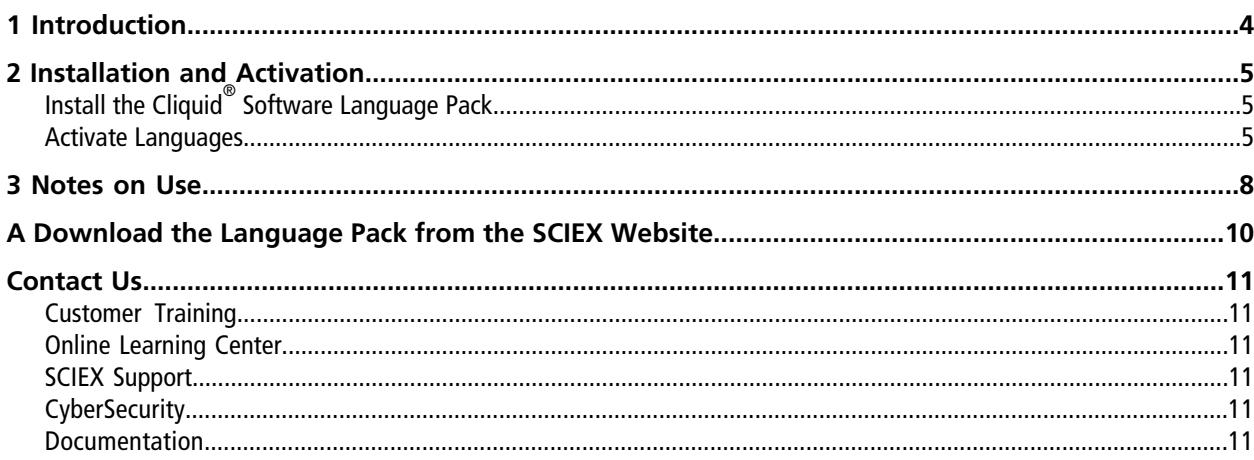

## **Introduction**

<span id="page-3-0"></span>This version of the Cliquid<sup>®</sup> software language pack provides all components of the Cliquid<sup>®</sup> software interface and the customer documentation in the following languages:

- Arabic
- **French**
- German
- Italian
- Japanese
- $K$ orean<sup>1</sup>
- Portuguese-Brazil
- Russian
- Serbian $2$
- Simplified Chinese
- **Spanish**

**Note:** A language must be activated to enable the user to work in a non-English version of the software and to generate non-English versions of reports.

1 The software interface is not available in this language. Only the customer documentation is available.

2 The software interface is not available in this language. Only the customer documentation is available.

## <span id="page-4-1"></span><span id="page-4-0"></span>**Install the Cliquid® Software Language Pack**

The Cliquid<sup>®</sup> software must be installed and activated on the workstation before the language pack can be installed.

- 1. Log on to the computer as a Windows user with administrator privileges.
- 2. Make sure that all applications are closed.
- 3. Make sure that all of the Cliquid® software archives are closed.
- 4. Insert the Language Pack installation DVD in the DVD drive. If an installation DVD is not available, then continue with [Download the Language Pack from the SCIEX Website.](#page-9-0)
- <span id="page-4-3"></span>5. Navigate to the DVD drive and then double-click **setup.exe**.
- 6. On the License Agreement dialog, click **I accept the terms in the License Agreement** and then click **Install**.

The installation completes with no user intervention required.

- <span id="page-4-2"></span>7. Click **Finish**.
- 8. Continue with [Activate Languages.](#page-4-2)

### **Activate Languages**

The user must be assigned to the administrator role in the Analyst $^{\circ}$  software to activate languages in the Cliquid $^{\circ}$ software. A language must be activated to enable the user to work in a non-English version of the software and to generate non-English versions of reports.

**Note:** Internet access is required to obtain the license.

1. Click **Features** from the list of tasks on the Home page.

The Features home page opens, showing a list of all available features and their current state.

- 2. Click **Activate languages**.
- 3. Select the language to activate from the list provided in the languages field.

**Note:** All languages available for licensing are shown, arranged alphabetically in the following format: English name for the language (name in its native language). For example, German (Deutsch).

#### 4. Click **Activate**.

<span id="page-5-0"></span>The Cliquid<sup>®</sup> Software Activation dialog opens. Refer to [Figure 2-1.](#page-5-0)

**Figure 2-1 Cliquid® Software Activation Dialog**

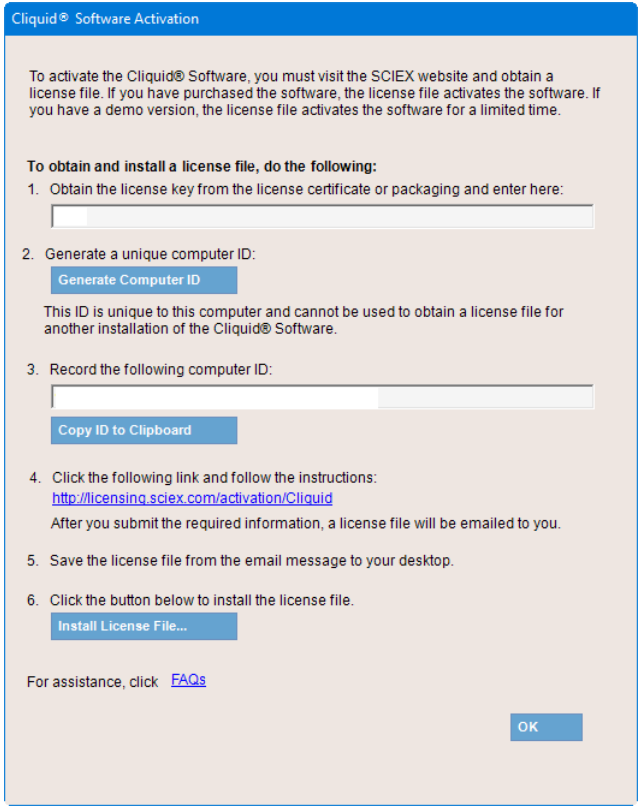

- 5. Type the license key from the license certificate in the field for step 1.
- 6. Click the link provided in step 4 in the Cliquid $^{\circ}$  Software Activation Dialog.

The SCIEX Login web page opens.

- 7. Click **login**.
- 8. Either click **Log in** to log on to a SCIEX account or click **Create An Account**.

After the log on or account creation is completed, the Activate Software web page opens. The first name, last name, and e-mail address of the user are shown in the first three fields in the form in addition to the Computer ID and License key.

- 9. Select and enter the required information under **Select Your Instrument**.
- 10. Click **Submit**.

A message is shown indicating that an e-mail with the license file will be sent.

- 11. After the e-mail is received, download the attached license file and then save it on the desktop.
- 12. Click **Install License File** on the Cliquid® Software Activation dialog.

The Select the new license file to be installed dialog opens.

13. Browse to and select the license file and then click **Open**.

Both the Select the new license file to be installed and the Cliquid® Software Activation dialogs close. The activated language is removed from the languages field and is added to the Active list.

14. Click **Finish**.

The Features home page opens. All activated languages are shown in green text. Any languages that have not been activated are shown in the **Not active** list, in grey text.

- <span id="page-7-0"></span>• After the language pack is installed, users must update their user profile to select the preferred language. Refer to **Help > Setup > User Profile > Update a User Profile.**
- All of the customer documentation is installed in the C:\Program Files (x86)\AB SCIEX\cliquid\Help folder.
- All of the customer documentation that is available from the Start menu, **Start > SCIEX Cliquid > Cliquid Documentation**, continues to be English only. The translated versions of the documents are not available from the Start menu.
- The translated version of the Help can be accessed by clicking the Help button in the Cliquid<sup>®</sup> software.

• The translated versions of the following documents can be accessed from the Help folder using Windows Explorer:

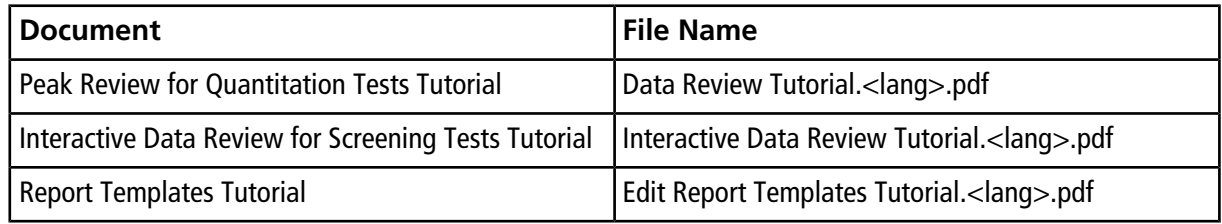

<span id="page-8-0"></span>where <lang> is the language identifier for the document. Refer to [Table 3-1.](#page-8-0)

#### **Table 3-1 Language Identifiers**

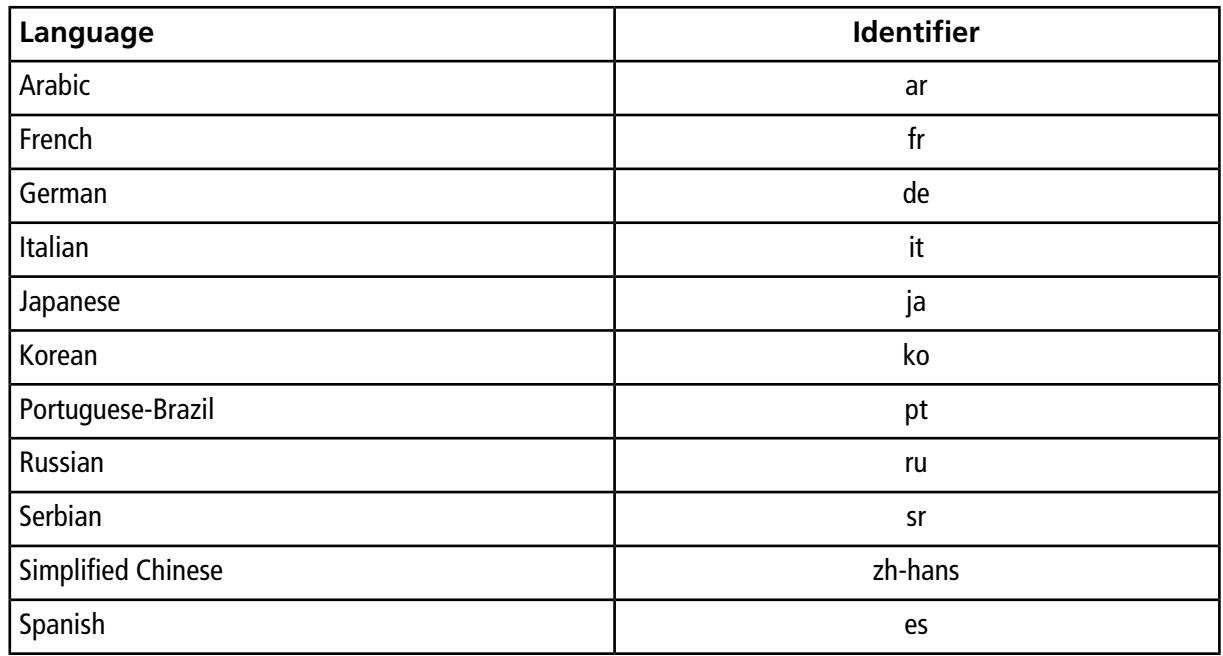

- An installed language pack cannot be removed independently from the Cliquid® software. The Cliquid® software must be removed and then installed again to remove the language pack.
- If the same version of the Cliquid® software is installed again, using the Repair option, then all installed languages must be installed again. All languages are removed during the repair.

## **Download the Language Pack from the SCIEX Website**

<span id="page-9-0"></span>1. Access the product download section of the SCIEX website [\(sciex.com/software-support/software-downloads](https://sciex.com/software-support/software-downloads)) and then download the Cliquid® software Language Pack.

**Note:** To prevent potential installation issues, we recommend that the file be saved to a location other than the computer desktop.

2. After the download is complete, right-click the downloaded file and then extract the files.

**Note:** By default, the files are extracted to the Cliquid Language Pack folder in the same location as the downloaded file was saved. However, the user can choose the location.

- 3. After the extraction completes, browse to the Cliquid Language Pack folder and then double-click **setup.exe**.
- 4. Continue with step [6](#page-4-3) of Install the Cliquid<sup>®</sup> [Software Language Pack.](#page-4-1)

## **Contact Us**

#### <span id="page-10-1"></span><span id="page-10-0"></span>**Customer Training**

- In North America: [NA.CustomerTraining@sciex.com](mailto:NA.CustomerTraining@sciex.com)
- In Europe: [Europe.CustomerTraining@sciex.com](mailto:Europe.CustomerTraining@sciex.com)
- <span id="page-10-2"></span>• Outside the EU and North America, visit [sciex.com/education](https://sciex.com/education) for contact information.

## **Online Learning Center**

<span id="page-10-3"></span>• SCIEX**[University](https://training.sciex.com)**

## **SCIEX Support**

SCIEX and its representatives maintain a staff of fully-trained service and technical specialists located throughout the world. They can answer questions about the system or any technical issues that might arise. For more information, visit the SCIEX website at [sciex.com](https://sciex.com) or contact us in one of the following ways:

- <span id="page-10-4"></span>• [sciex.com/contact-us](https://sciex.com/contact-us)
- [sciex.com/request-support](https://sciex.com/request-support)

## <span id="page-10-5"></span>**CyberSecurity**

For the latest guidance on cybersecurity for SCIEX products, visit [sciex.com/productsecurity](https://sciex.com/productsecurity).

### **Documentation**

This version of the document supercedes all previous versions of this document.

To view this document electronically, Adobe Acrobat Reader is required. To download the latest version, go to [https://get.adobe.com/reader.](https://get.adobe.com/reader)

For the latest versions of the documentation, visit the SCIEX website at [sciex.com](https://sciex.com).

Note: To request a free, printed version of this document, contact [sciex.com/contact-us](https://sciex.com/contact-us).